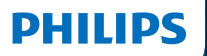

#### **Hear**Link 2

App version 1.2.0 iOS et Android

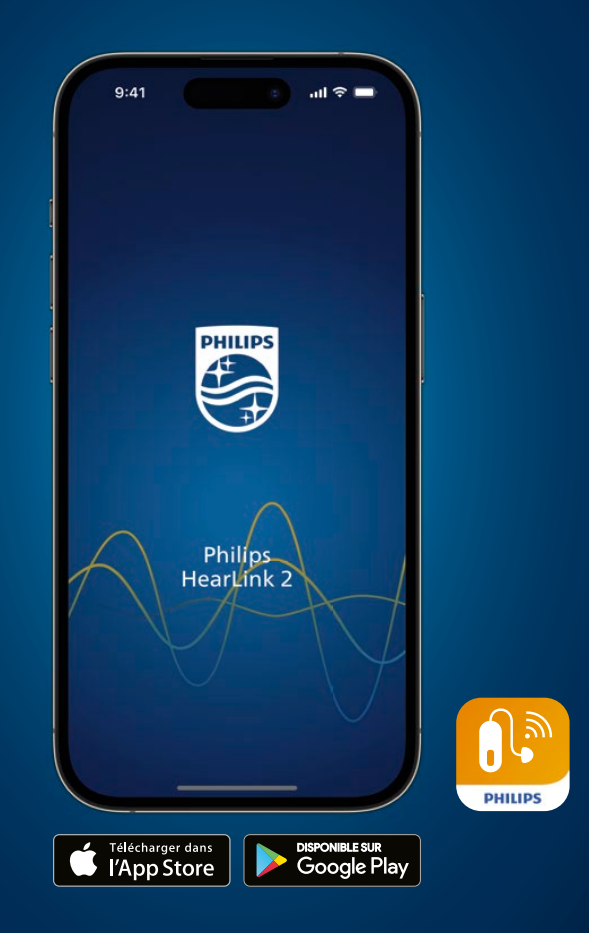

# Mode d'emploi

### **Sommaire**

### **À propos de**

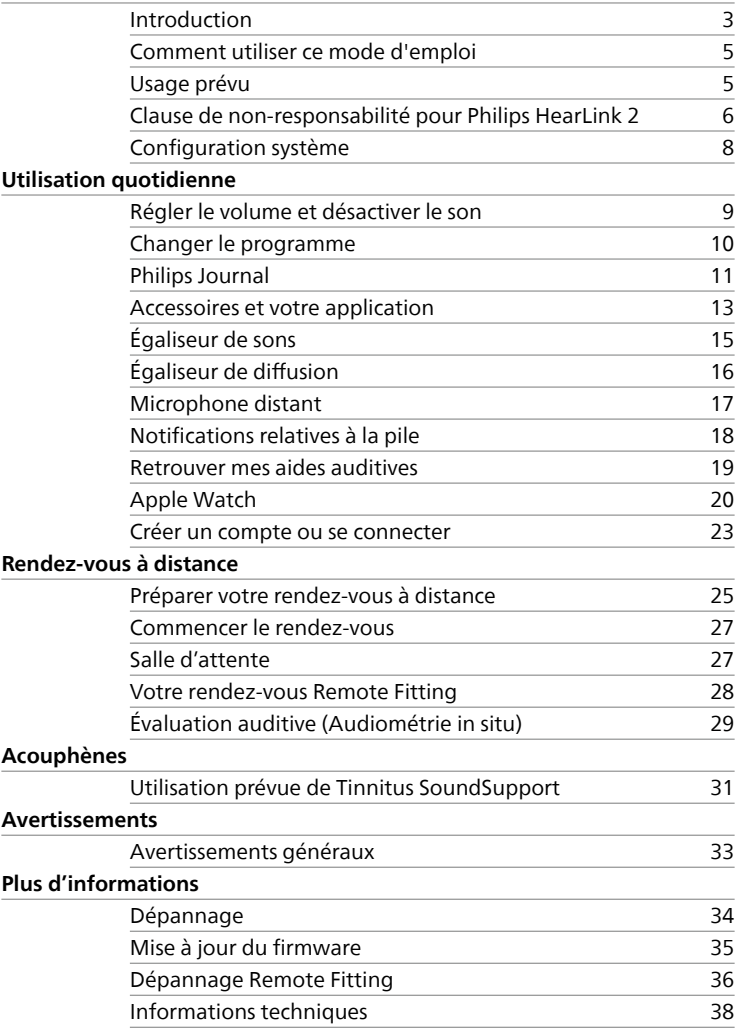

### **Introduction**

Le mode d'emploi suivant s'applique à Philips HearLink 2 1.2.0 ou ultérieur.

Philips HearLink 2 est conçue pour faciliter le contrôle des paramètres sonores de vos aides auditives et vous permet de contrôler le son qui leur est diffusé. L'application permet également une communication à distance entre vous et votre audioprothésiste.

La fonction Remote Fitting de cette application vous permet d'effectuer des rendez-vous de suivi depuis le confort de votre maison. Cette fonction vous permet de voir et d'entendre votre audioprothésiste, ainsi que d'envoyer des messages pendant votre rendez-vous à distance. La fonction Remote Fitting permet également la communication de données entre vos aides auditives et votre audioprothésiste via une connexion Internet stable. Dans certains cas, vous pourriez avoir à effectuer des rendez-vous de suivi en personne dans le cabinet de votre audioprothésiste.

La fonction de mise à jour du firmware de cette application vous permet de réaliser à distance des mises à jour mineures du logiciel de vos aides auditives sans devoir consulter votre audioprothésiste. Mais certaines mises à jour du firmware nécessiteront une consultation auprès du spécialiste des soins auditifs. Cette fonction ne modifie pas les réglages de l'aide auditive mis au point par l'audioprothésiste.

Veillez à lire attentivement ce mode d'emploi, y compris la section **Avertissements**, avant d'utiliser l'application. Cela vous aidera à tirer le maximum de cette application.

#### **Avertissements** Les textes marqués d'un symbole d'avertissement doivent être lus avant d'utiliser l'application.

Apple, le logo Apple, iPhone, iPad, et iPod touch sont des marques de commerce d'Apple Inc., déposées aux États-Unis et dans d'autres pays.

Lorsque ce mode d'emploi mentionne des appareils, il fait référence à votre appareil Apple iOS, par exemple un iPhone ou un iPad, ou à votre appareil Android™, comme un téléphone ou une tablette.

L'application fonctionne sur les appareils Apple iOS ou Android. Assurez-vous de toujours mettre à jour l'application avec la version compatible la plus récente. Et vérifiez bien que votre appareil est mis à jour et dispose de la version iOS ou Android OS la plus récente.

Pour toute question supplémentaire concernant l'utilisation de l'application, merci de contacter votre audioprothésiste.

Veuillez noter que certains réglages dépendent de l'adaptation effectuée par l'audioprothésiste.

### **Ce mode d'emploi vous aide avec :**

- Le démarrage de l'application mobile
- L'utilisation de l'application sur votre appareil

**| À propos de |** Utilisation quotidienne **|** Rendez-vous à distance **|** Acouphènes **|** Avertissements **|** Plus d'informations **|**

### **Comment utiliser ce mode d'emploi**

Sachez que vous devez télécharger l'application sur votre appareil *avant* de suivre les procédures de ce manuel.

Pour utiliser la plupart des fonctions de cette application, vous devez d'abord appairer vos aides auditives à votre appareil. Si vous avez besoin d'aide pour l'appairage de votre appareil aux aides auditives, visitez: hearingsolutions.philips.com/support/how-to-faq/

Lorsque vous utilisez la fonction Remote Fitting, assurez-vous de suivre les procédures de la section **Rendez-vous à distance** de ce guide dans l'ordre chronologique. Dans la plupart des cas, les procédures sont les mêmes pour tous les appareils sur les deux systèmes d'exploitation (iOS et Android).

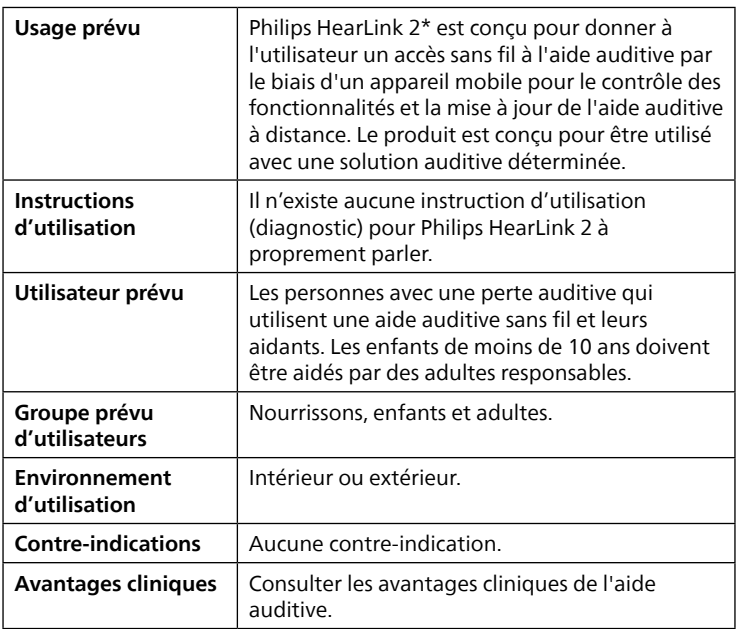

### **Usage prévu**

\*  Philips HearLink 2 est un accessoire d'un dispositif médical (aide auditive sans fil).

### **Clause de non-responsabilité pour Philips HearLink 2**

Le fabricant n'assume pas la responsabilité des conséquences de l'utilisation de cette application en dehors de son usage prévu ou des avertissements.

Votre audioprothésiste est responsable des réglages effectués par le biais de l'application.

Le fabricant n'assume aucune responsabilité relative à l'adaptation des aides auditives.

Le fabricant se réserve le droit d'arrêter le service de l'application sans préavis.

### **REMARQUES IMPORTANTES**

La fonction Remote Fitting de cette application vous connecte à votre audioprothésiste qui envoie des réglages mis à jour à vos aides auditives. S'il n'est pas possible d'effectuer toutes les modifications à distance, alors un rendez-vous physique chez votre audioprothésiste sera nécessaire.

L'application ne doit être utilisée que par le porteur de l'aide auditive, les personnes qui s'occupent de lui ou des professionnels de l'audition. Il faut éviter que d'autres personnes contrôlent l'application.

La connexion entre les aides auditives et le téléphone portable peut être perdue en raison d'interférences, d'une batterie faible, de la distance entre le téléphone portable et les aides auditives, etc. Le cas échéant, si cela impacte la fonctionnalité escomptée des aides auditives, il vous est recommandé de redémarrer vos aides auditives.

Pour plus de détails sur les fonctionnalités de votre aide auditive spécifique, reportez-vous au mode d'emploi de celle-ci.

L'audioprothésiste est responsable de l'obtention de la licence nécessaire à l'utilisation de la fonction Remote Fitting avec les clients.

Si vous avez des questions supplémentaires relatives à l'utilisation de l'application, veuillez contacter votre audioprothésiste.

### **Configuration système**

Pour utiliser l'application, vous avez besoin de ce qui suit :

- Aides auditives compatibles avec la technologie Bluetooth® Low Energy\*
- Un appareil Apple iOS ou Android compatible\*
- Pour les appareils Apple iOS
	- { Système d'exploitation iOS doté de la version 15.0 ou ultérieure. Pour connaitre la version iOS que vous possédez, sur votre iPhone ou votre iPad, rendez-vous dans : **Réglages > Général > Informations > Version iOS**
- Pour les appareils Android
	- { Système d'exploitation Android doté de la version 8.0 ou ultérieure. Pour connaitre la version Android que vous possédez, sur votre appareil Android, rendez-vous dans : **Paramètres > À propos du téléphone > Version Android**
- Pour utiliser la fonction Remote Fitting : Une connexion Internet stable pour la diffusion du son et de la vidéo, avec un débit minimal recommandé de 1 Mbps (débit montant/ descendant)

\*  Pour vérifier la compatibilité, consultez : hearingsolutions.philips.com/compatibility

### **Régler le volume et désactiver le son**

Vous pouvez régler le volume dans les deux aides auditives en même temps ou indépendamment dans chaque aide auditive.

Le réglage du volume s'applique uniquement au programme sélectionné.

#### **Pour accéder aux commandes de volume et de mise en mode silencieux**

- <sup>z</sup> Dans la barre d'onglets, appuyez sur **Son**.
- A. Indicateur du niveau de volume. La valeur **0** est le volume de démarrage prescrit et réglé par votre audioprothésiste.
- B. Pour augmenter ou diminuer le volume, déplacez le(s) curseur(s) vers le haut ou le bas ou appuyez sur les boutons  $+/-$ .
- C. Pour basculer entre le contrôle du volume dans une ou les deux aides auditives, appuyez sur le bouton du curseur  $\Omega$ .
- D. Pour activer ou désactiver les microphones des aides auditives, appuyez sur le bouton de mise en mode silencieux.
- E. Barre d'onglets
- F. Barre de navigation
- G. Sélecteur de programme

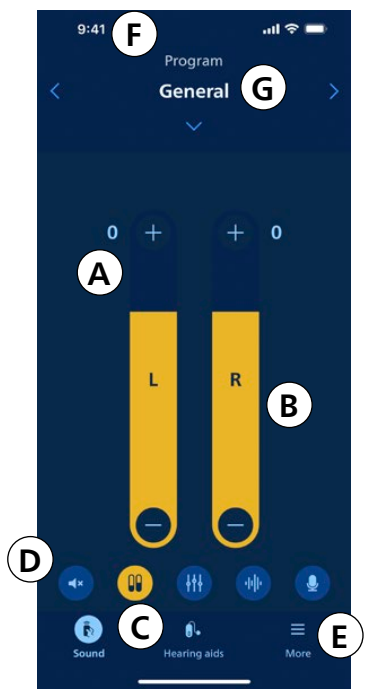

### **Changer le programme**

Un programme est un réglage sonore prédéfini pour vos aides auditives. Chaque programme est optimisé pour des environnements sonores spécifiques ou des sources sonores distantes.

Le volume est réglé indépendamment pour chaque programme.

### **Pour changer de programme**

- 1. Dans la barre d'onglets, appuyez sur **Son**.
- 2. Dans la barre de navigation, dans le sélecteur de programmes, appuyez sur la flèche vers le bas pour afficher les programmes disponibles.
- 3. Appuyez sur le programme souhaité pour le sélectionner.

Vous pouvez également basculer entre les programmes disponibles en appuyant sur les flèches droite et gauche de la barre de navigation.

Votre audioprothésiste peut définir jusqu'à quatre programmes d'écoute différents lors de votre séance d'adaptation.

Des programmes supplémentaires pour TV Adapter, AudioClip et/ou Tinnitus SoundSupport™ peuvent également être disponibles.

### **Philips Journal**

Philips Journal est une fonction qui vous permet de fixer un objectif quotidien pour le port de votre aide auditive. Cette fonction mesurera ensuite vos progrès par rapport à cet objectif.

Pour de meilleurs résultats, assurez-vous de connecter vos aides auditives à l'application chaque jour.

#### **Première utilisation**

- 1. Dans la barre d'onglets, appuyez sur **Plus**.
- 2. Sur l'écran **Plus d'avantages**, appuyez sur **Philips Journal**.
- 3. Appuyez sur **SUIVANT**, puis appuyez sur **COMMENCER ICI**.
- 4. Sur l'écran **Définir votre objectif quotidien**, vers le haut, appuyez sur un chiffre pour définir votre objectif de port quotidien.
- 5. Appuyez sur **CONFIRMER L'OBJECTIF**.

L'application est maintenant configurée pour mesurer la durée pendant laquelle vous portez vos aides auditives chaque jour.

### **Philips Journal**

### **Pour voir la progression de votre objectif de port actuel**

- 1. Dans la barre d'onglets, appuyez sur **Plus**.
- 2. Sur l'écran **Plus d'avantages**, appuyez sur **Philips Journal**.
- 3. L'écran **Vue d'ensemble quotidienne** affiche maintenant votre progression par rapport à votre objectif pour la journée en cours.

#### **Pour afficher une vue quotidienne, hebdomadaire, mensuelle ou annuelle de la progression de l'objectif de port**

- 1. Dans la barre d'onglets, appuyez sur **Plus**.
- 2. Sur l'écran **Plus d'avantages**, appuyez sur **Philips Journal**.
- 3. Sur l'écran **Vue d'ensemble quotidienne**, vers le haut, appuyez sur **Temps de port**.
- 4. Sur l'écran **Temps de port**, vers le haut, appuyez sur l'onglet **Q**, **H**, **M** ou **A**.

### **Pour ajuster votre objectif de temps de port quotidien**

- 1. Dans la barre d'onglets, appuyez sur **Plus**.
- 2. Sur l'écran **Plus d'avantages**, appuyez sur **Philips Journal**.
- 3. Sur l'écran **Vue d'ensemble quotidienne**, vers le bas, appuyez sur **MODIFIER L'OBJECTIF**.
- 4. Sur l'écran **Définir votre objectif quotidien**, vers le haut, appuyez sur un chiffre pour définir votre objectif de port quotidien.
- 5. Appuyez sur **CONFIRMER L'OBJECTIF**.

### **Accessoires et votre application**

Si vos aides auditives ont été appairées avec un ou plusieurs appareils (TV Adapter et/ou AudioClip), les programmes correspondants sont disponibles dans le sélecteur de programmes.

### **TV Adapter**

Si vos aides auditives sont appairées avec un TV Adapter, vous pouvez utiliser l'application pour contrôler le son diffusé de votre téléviseur à vos aides auditives.

### **AudioClip**

Avec votre AudioClip, vous pouvez passer des appels téléphoniques mains libres et diffuser le son de n'importe quel appareil Bluetooth vers vos aides auditives. Votre AudioClip fonctionne également comme un microphone distant.

### **Pour régler le volume du son diffusé à partir de votre appareil appairé**

- 1. Dans la barre d'onglets, appuyez sur **Son**.
- 2. Dans la barre de navigation, dans le sélecteur de programmes, appuyez sur la flèche vers le bas, puis sur **TV Adapter** ou **AudioClip**.
- 3. Dans la barre de navigation, appuyez sur l'onglet **Diffusion**.
- 4. Déplacez le(s) curseur(s) vers le haut ou le bas.

### **Pour régler le volume des sons ambiants de l'environnement captés par vos aides auditives**

- 1. Dans la barre de navigation, appuyez sur l'onglet **Environnement**.
- 2. Déplacez le(s) curseur(s) vers le haut ou le bas.

### **Pour basculer entre les sources de diffusion**

Si vous avez plus d'un téléviseur et un appareil compatible (TV Adapter) appairés à vos aides auditives, vous pouvez utiliser l'application pour passer d'une source de diffusion à l'autre.

- 1. Dans la barre d'onglets, appuyez sur **Son**.
- 2. Dans la barre de navigation, dans le sélecteur de programmes, appuyez sur la flèche vers le bas, puis sur **TV Adapter**.
- 3. En bas, au-dessus de la barre d'onglets, appuyez sur le bouton **Appareils** . L'appareil mis en évidence est celui qui est en train d'effectuer la diffusion.
- 4. Dans la liste, appuyez sur la source de diffusion souhaitée.

#### **Pour renommer un appareil connecté**

- 1. En bas, au-dessus de la barre d'onglets, appuyez sur le bouton **Appareils**.
- 2. Appuyez sur l'icône en forme de crayon pour l'appareil que vous souhaitez renommer.
- 3. Dans la zone de texte, entrez le nom souhaité.
- 4. Cliquez sur **Enregistrer**.

### **Égaliseur de sons**

L'égaliseur de sons équilibre la hauteur des sons ambiants et externes que vous entendez dans vos aides auditives.

#### **Remarque**

Le bouton de l'égaliseur de sons est toujours visible sur les appareils Apple et certains appareils Android. Sur tous les autres appareils Android, le bouton apparaît la première fois que vous diffusez du son depuis votre téléphone ou d'autres appareils connectés.

### **Pour régler l'égaliseur de sons**

- 1. Dans la barre d'onglets, appuyez sur **Son**.
- 2. Au-dessus de la barre d'onglets, au milieu, appuyez sur le bouton de l'égaliseur de sons  $\frac{1}{2}$ .
- 3. Déplacez le(s) curseur(s) vers le haut ou le bas.
	- **Bas** égalise les sons graves.
	- **Médium** égalise les sons moyens.
	- **Haut** égalise les sons aigus.

Les paramètres par défaut sont toujours 0 dB et la plage est comprise entre +6 dB et -6 dB.

### **Égaliseur de diffusion**

L'égaliseur de diffusion vous permet de régler l'intensité des bandes de fréquences pour le son diffusé à partir de vos appareils mobiles, TV Adapter et/ou AudioClip.

L'égaliseur de diffusion n'est pas disponible sur les programmes Acouphènes.

#### **Remarque**

Le bouton de l'égaliseur de diffusion est toujours visible sur les appareils Apple et certains appareils Android. Sur tous les autres appareils Android, le bouton apparaît la première fois que vous diffusez du son depuis votre téléphone ou d'autres appareils connectés.

### **Pour régler l'égaliseur de diffusion**

- 1. Dans la barre d'onglets, appuyez sur **Son**.
- 2. Au-dessus de la barre d'onglets, au milieu, appuyez sur le bouton de l'égaliseur de diffusion  $\|\cdot\|$ .
- 3. Déplacez le(s) curseur(s) vers le haut ou le bas.
	- **Bas** égalise les sons graves.
	- **Médium** égalise les sons moyens.
	- **Haut** égalise les sons aigus.

Les paramètres par défaut sont toujours 0 dB et la plage est comprise entre +6 dB et -12 dB.

### **Microphone distant**

Cette fonctionnalité vous permet d'utiliser votre iPhone ou votre iPad comme microphone distant.

Par exemple, vous pouvez placer votre iPhone près d'une personne qui parle dans une pièce et le son est diffusé dans vos aides auditives.

Le microphone distant n'est pas disponible sur les programmes Acouphènes, AudioClip ou TV Adapter.

#### **Pour activer ou désactiver le microphone distant**

- 1. Dans la barre d'onglets, appuyez sur **Son**.
- 2. Dans le sélecteur de programmes, appuyez sur la flèche vers le bas et sélectionnez l'un des programmes généraux.
- 3. En bas, à droite, appuyez sur le bouton du microphone  $\clubsuit$ , puis basculez l'interrupteur.

#### **Remarque**

La fonctionnalité de microphone distant n'est actuellement disponible que pour les appareils Apple iOS.

### **Notifications relatives à la pile**

Vous pouvez utiliser l'application pour configurer des notifications sur l'état de la pile. Les notifications sont envoyées à votre appareil.

#### **Pour activer ou désactiver les notifications d'état de la pile**

- 1. Dans la barre d'onglets, appuyez sur Aides auditives.
- 2. Sur l'écran Niveau de la pile, vers le bas, appuyez sur Paramètres des aides auditives.
- 3. Sur l'écran des paramètres des aides auditives, appuyez sur Paramètres de notification de l'état de la pile.
- 4. Sur l'écran de notification de l'état de la pile, choisissez les notifications souhaitées.

### **Retrouver mes aides auditives**

Si vous ne parvenez pas à trouver vos aides auditives, l'application peut vous montrer, sur une carte, le dernier emplacement connu de vos aides auditives appairées lorsque l'application était en cours d'exécution.

### **Pour localiser les aides auditives perdues**

- 1. Dans la barre d'onglets, appuyez sur **Aides auditives**.
- 2. Appuyez sur **Retrouver mes aides auditives**.

Les icônes des aides auditives indiquent la distance qui vous sépare de chaque aide auditive connectée.

Sur la carte, le marqueur vert indique la présence d'une connexion entre votre aide auditive et l'appareil.

Le marqueur rouge indique que la connexion est perdue. Appuyez sur l'icône pour voir la date, l'heure et le lieu de la dernière connexion.

Afin d'obtenir les meilleurs résultats, nous vous recommandons de laisser l'application allumée, exécutée activement ou en arrière-plan.

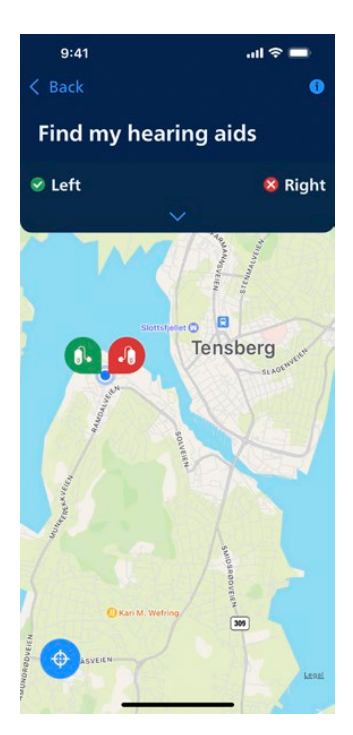

### **Apple Watch**

### **Introduction**

Avec l'application Apple Watch, vous pouvez contrôler vos aides auditives. Depuis l'écran d'accueil, vous pouvez régler le volume, changer de programme et activer/désactiver le mode silencieux de vos aides auditives. Vous pouvez également vérifier le niveau de la pile de vos aides auditives et désactiver le microphone distant.

Avant de pouvoir utiliser l'application sur votre Apple Watch, vous devez d'abord installer l'application sur votre iPhone et appairer vos aides auditives à votre iPhone.

### **Configuration système**

Pour utiliser l'application avec Apple Watch, vous avez besoin de :

- Apple Watch Series 4 ou version supérieure
- WwatchOS 8 ou version supérieure

### **Écran d'accueil**

Votre application Apple Watch s'ouvre sur l'écran d'accueil. Vous pouvez y régler le volume, changer de programme et activer/désactiver le mode silencieux de vos aides auditives.

#### **Pour régler le volume**

- Au-dessus ou en dessous des indicateurs de volume, appuyez sur les boutons +/- pour augmenter ou diminuer le volume.
- Le volume peut également être réglé à l'aide de la couronne numérique si les curseurs de volume sont fusionnés.

Veuillez noter que dans l'indicateur du niveau de volume, 0 correspond au volume de démarrage prescrit par votre audioprothésiste.

Les réglages du volume ne s'appliquent qu'au programme sélectionné.

#### **Pour activer/désactiver le mode silencieux de vos aides auditives**

• Sur l'écran d'accueil de l'application, entre les indicateurs de volume et sous le bouton du programme, appuyez sur le bouton  $\triangleleft$  **x** pour activer ou désactiver le mode silencieux de vos aides auditives.

### **Pour changer de programme**

- 1. Sur l'écran d'accueil de l'application, entre les indicateurs de volume et au-dessus du bouton de mise en mode silencieux, appuyez sur le bouton  $P1$ .
- 2. Sur l'écran Programme, faites défiler jusqu'au programme souhaité. Vous pouvez également utiliser la couronne numérique

pour changer de programme.

3. Appuyez sur le programme pour le sélectionner.

Une fois le programme sélectionné, la couleur d'arrière-plan de l'icône représentant le programme est remplie.

### **Pour vérifier le niveau de la pile**

• Depuis l'écran d'accueil de l'application, balayez vers la droite.

#### **Pour activer/désactiver le microphone distant ou Speech booster**

- 1. Depuis l'écran d'accueil de l'application, balayez vers la gauche.
- 2. Appuyez sur l'interrupteur pour activer/désactiver la fonction souhaitée.
- 3. L'interrupteur est VERT lorsqu'il est activé.

Le microphone distant ne peut être désactivé qu'à partir de votre Apple Watch.

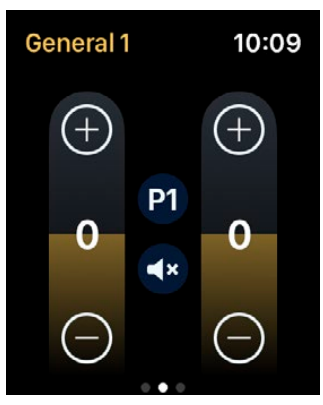

### **Complications Apple Watch**

Pour accéder rapidement à l'application, vous pouvez définir une complication Apple Watch, si les complications sont disponibles sur le cadran sélectionné.

Les complications disponibles peuvent afficher votre programme d'aide auditive actuel et/ou le niveau de la pile de votre aide auditive via une icône sur l'écran d'accueil de l'Apple Watch.

### **Créer un compte ou se connecter**

Pour utiliser certaines fonctions de cette application, vous devrez créer un compte ou vous connecter avec vos informations d'identification existantes.

Si vous avez déjà un compte sur d'autres services enregistrés de Philips, vous pouvez réutiliser vos identifiants pour vous connecter à votre compte.

Vous pouvez créer un compte avec vos identifiants Apple ID, Facebook ou Google ou avec votre adresse e-mail.

#### **Pour vous connecter avec des identifiants existants**

- 1. Sur votre appareil, dans la barre d'onglets, appuyez sur **Plus**.
- 2. Sur l'écran **Plus d'avantages**, appuyez sur **Mon profil**.
- 3. Appuyez sur **CONNEXION**.
- 4. Suivez les instructions de l'application.
- 5. Dans l'écran **Vous êtes connecté**, appuyez sur **ALLER À L'APPLICATION**.
- 6. Si vous utilisez la fonction **Remote Fitting**, passez à la section *Préparer votre rendez-vous à distance* de ce mode d'emploi.

#### **Pour créer un compte Avec Apple ID, Facebook, ou Google**

- 1. Sur votre appareil, dans la barre d'onglets, appuyez sur **Plus**.
- 2. Sur l'écran **Plus d'avantages**, appuyez sur **Mon profil**.
- 3. Appuyez sur **CRÉER UN COMPTE**.
- 4. Suivez les instructions de l'application.

#### **Créer un compte ou se connecter (suite) Avec une adresse e-mail**

- 1. Sur votre appareil, dans la barre d'onglets, appuyez sur **Plus**.
- 2. Sur l'écran **Plus d'avantages**, appuyez sur **Mon profil**.
- 3. Appuyez sur **CRÉER UN COMPTE**.
- 4. Dans le champ de l'adresse e-mail, saisissez votre adresse e-mail.

Appuyez sur **CONTINUER**.

5. Dans votre boîte aux lettres électronique, ouvrez l'e-mail **Bienvenue dans notre application** que vous avez reçu et cliquez sur le bouton **Vérifier votre e-mail**. Vous êtes maintenant dirigé vers une page Web, où vous devez créer un mot de passe. Dans le champ **Mot de passe**, créez un mot de passe. Vous utiliserez ce mot de passe pour vous connecter à

l'application.

- 6. Dans le champ **Confirmer le mot de passe**, saisissez à nouveau le mot de passe. Appuyez sur **CONTINUER**. Vous êtes redirigé vers une page qui vous informe que votre compte est prêt et que vous devez revenir sur l'application sur votre appareil pour vous connecter.
- 7. Fermez votre navigateur Web, revenez à l'application et suivez les instructions de l'application.

### **Préparer votre rendez-vous à distance**

- Branchez votre appareil sur le secteur ou assurez-vous qu'il soit entièrement chargé.
- Assurez-vous que vos aides auditives sont appairées avec votre appareil.
- Assurez-vous d'activer le Bluetooth sur votre appareil.
- Installez-vous dans un endroit disposant d'une connexion Internet stable.
- Insérez de nouvelles piles dans vos aides auditives pour vous assurer qu'elles sont correctement alimentées. Si vous utilisez des aides auditives rechargeables, veillez à ce qu'elles soient complètement chargées. Veillez à garder votre chargeur à proximité puisque vous pourriez en avoir besoin pour redémarrer vos aides auditives.

Sinon, vous pouvez redémarrer manuellement vos aides auditives en les **éteignant** et en les **rallumant**.

#### **Remarque**

Afin de maintenir une connexion stable et fiable pendant la visite à distance, vos aides auditives doivent avoir des piles neuves ou totalement chargées.

- Désactivez tout mode d'économie d'énergie sur votre téléphone/tablette.
- Fermez les autres applications en cours d'exécution pour éviter les perturbations.

#### **Pendant la visite, ne pas :**

- Placer vos aides auditives à plus de 3 m de votre appareil
- Éteindre vos aides auditives
- Désactiver le Bluetooth sur votre appareil
- <sup>z</sup> Activer le mode avion sur vos aides auditives ou votre appareil
- Éteindre votre appareil
- Passer du Wi-Fi aux données mobiles
- Quitter l'application ou vous rendre sur une autre application
- Activer un mode d'économie d'énergie sur votre appareil

### **Commencer le rendez-vous**

Après avoir consulté la liste des vérifications **Préparer votre rendez-vous à distance** à la page précédente, vous devez lancer la fonction Remote Fitting dans l'application.

Si vous n'êtes pas déjà connecté ou si vous n'avez pas de compte, suivez les étapes de la section **Créer un compte ou se connecter** de ce mode d'emploi avant de continuer.

#### **Pour commencer votre rendez-vous Remote Fitting**

- 1. Dans la barre d'onglets, appuyez sur **Plus**
- 2. Dans l'écran **Plus d'avantages**, en haut, appuyez sur **Remote Fitting**.
- 3. Dans l'écran **Remote Fitting**, en bas, appuyez sur **ALLER AU RENDEZ-VOUS**\*.
- 4. Dans l'écran **Connecter vos aides auditives**, appuyez sur **CONNECTER**.
- 5. Dans les écrans suivants **Avant le rendez-vous**, suivez les instructions de l'application et appuyez sur **CONTINUER** lorsqu'on vous le demande.
- Si vous n'avez pas appairé vos aides auditives à votre appareil, vous serez amené à l'écran **Appairer vos aides auditives**.

#### **Si c'est le cas :**

<sup>z</sup> Cliquez sur **APPAIRER** et suivez les étapes affichées à l'écran pour appairer votre appareil à vos aides auditives.

### **Salle d'attente**

**• Sur l'écran de la Salle d'attente**, attendez que votre audioprothésiste se connecte et rejoigne la visite. Pendant que vous attendez, vous voyez une vidéo de vous-même.

**\*** Si vous utilisez l'application pour la première fois, assurez-vous de lire et accepter l'avis de confidentialité des données. Pour activer les services dans l'application, appuyez sur ACCEPTER.

### **Votre rendez-vous Remote Fitting**

Lorsque votre audioprothésiste se joint à la visite à distance, il/elle apparaît sur votre écran dans une diffusion vidéo.

- A. **Caméra** : activer ou désactiver votre caméra.
- B. **Audio** : activer ou désactiver votre micro.
- C. **Chat** : écrire un message texte à votre audioprothésiste.

### **Aides auditives connectées**

Lorsque votre audioprothésiste établit une connexion à distance avec vos aides auditives, les graphiques **L** et **R** passent d'un vert clignotant à un vert fixe.

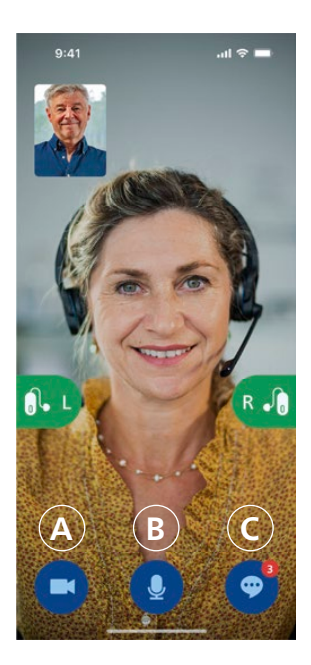

### **Évaluation auditive (Audiométrie in situ)**

Il s'agit d'une fonction optionnelle de la fonction Remote Fitting qui permet à votre audioprothésiste de vérifier l'évolution de votre perte auditive à distance et de régler les paramètres de vos aides auditives en conséquence.

### **Pour garantir le bon déroulement de l'évaluation auditive**

- Veillez à vous trouver dans un endroit calme avec peu ou pas de bruits de fond. Un niveau trop élevé de bruits de fond peut avoir un impact sur les résultats et éventuellement rendre nécessaire la réalisation d'une nouvelle évaluation.
- Portez vos aides auditives correctement, comme conseillé lors de votre première adaptation.
- N'éteignez pas vos aides auditives pendant la visite et ne les désappairez pas.

### **AVIS IMPORTANT**

Si votre connexion Internet est perdue pendant le rendezvous d'évaluation auditive, vous recevrez une notification à l'écran et l'application tentera de rétablir la connexion.

#### **Si vous entendez un son dans vos aides auditives après la perte de la connexion Internet**

• Retirez et redémarrez vos aides auditives si elles sont en mode silencieux ou qu'elles émettent encore une tonalité.

Dans certains cas, pendant un rendez-vous Remote Fitting, l'application passe en mode récupération et met à jour vos aides auditives avec les réglages les plus récents de votre audioprothésiste.

### **Application des réglages**

Lorsque votre audioprothésiste télécharge de nouveaux réglages ou configurations dans vos aides auditives, les graphiques **L** et **R** changent de couleur et clignotent orange.

#### **Réglages enregistrés**

Une fois les nouveaux réglages enregistrés dans vos aides auditives, les graphiques **L** et **R** changent de couleur et repassent au vert.

#### **Redémarrage des aides auditives**

Lorsque vous et votre audioprothésiste acceptez de mettre fin à la visite, il redémarre vos aides auditives (en les **éteignant** puis en les **rallumant**). Si c'est activé, vos aides auditives joueront une mélodie ou un jingle.

#### **Terminer la visite**

Lorsque votre audioprothésiste termine la visite et l'écran **Visite terminée** s'affiche, appuyez sur **OK**. À ce moment, vous pouvez commencer à utiliser vos aides auditives.

### **Utilisation prévue de Tinnitus SoundSupport**

Tinnitus SoundSupport est un outil destiné à générer des sons afin de soulager temporairement les patients souffrant d'acouphènes dans le cadre d'un programme de prise en charge des acouphènes.

La population ciblée est la population adulte (plus de 18 ans).

Tinnitus SoundSupport est destiné aux professionnels de l'audition (audioprothésistes, spécialistes des aides auditives ou ORL) qui connaissent l'évaluation et le traitement des acouphènes et des pertes auditives. L'adaptation de Tinnitus SoundSupport doit être effectuée par un audioprothésiste participant à un programme de prise en charge des acouphènes.

Tinnitus SoundSupport est un générateur de sons qui peut être intégré à vos aides auditives. Dans les aides auditives, des programmes spécialement conçus vous permettent de diffuser différents sons qui peuvent vous aider à détourner votre attention de vos acouphènes.

Durant la séance d'adaptation, votre audioprothésiste peut activer Tinnitus SoundSupport dans un ou plusieurs programmes. À l'instar des autres programmes, ils sont accessibles en haut de l'écran.

Pour obtenir des informations sur la limitation de l'utilisation de ces programmes, veillez à lire le mode d'emploi de votre aide auditive ou contactez votre audioprothésiste.

#### **Remarque**

Tinnitus SoundSupport est uniquement disponible dans l'application s'il a été activé dans vos aides auditives par l'audioprothésiste.

### **Tinnitus SoundSupport**

#### **Sélectionner un programme pour les acouphènes avec des sons de soulagement**

- 1. Dans la barre d'onglets, appuyez sur **Son**.
- 2. Dans la barre de navigation, dans le sélecteur de programmes, appuyez sur la flèche vers le bas, puis sur le programme pour les acouphènes que vous souhaitez utiliser.

Pour plus d'informations sur les programmes, consultez la section **Changer le programme**.

### **Régler le niveau des sons de soulagement des acouphènes**

- 1. Dans la barre de navigation, appuyez sur l'onglet **Soulagement**.
- 2. Déplacez le(s) curseur(s) vers le haut ou le bas.

Cela peut être réalisé indépendamment pour chaque aide auditive ou sur les deux aides auditives à la fois.

Pour plus d'informations sur le contrôle du volume, consultez la section **Régler le volume**.

#### **Pour régler le volume des sons ambiants de l'environnement captés par vos aides auditives**

- 1. Dans la barre de navigation, appuyez sur l'onglet **Environnement**.
- 2. Déplacez le(s) curseur(s) vers le haut ou le bas.

## **Avertissements généraux**

Pour votre sécurité personnelle et pour garantir une utilisation correcte de votre appareil, vous devez bien vous familiariser avec les avertissements d'ordre général suivants avant de l'utiliser. Consultez votre audioprothésiste si vous rencontrez des opérations inattendues ou des incidents sérieux avec l'appareil au cours de son utilisation ou à cause de son utilisation. Votre audioprothésiste vous aidera à résoudre les problèmes liés à la manipulation et, le cas échéant, à effectuer un signalement auprès du fabricant et/ou des autorités nationales.

L'utilisation de l'application peut vous distraire des situations qui requièrent une pleine concentration. Soyez attentif à votre environnement lorsque vous utilisez l'application.

### **Dépannage**

Ce document d'instructions d'utilisation contient des conseils détaillés sur l'utilisation de l'application. Si vous rencontrez un comportement inattendu lors de l'utilisation de l'application ou si vous avez des questions supplémentaires qui ne sont pas couvertes par ce document, vous pouvez consulter la section Dépannage de l'application.

### **Pour accéder à la section Dépannage**

- 1. Dans la barre d'onglets, appuyez sur **Plus**
- 2. Dans l'écran **Plus d'avantages**, vers le milieu, appuyez sur l'écran **Aide et assistance**.
- 3. Dans l'écran **Aide et assistance**, en haut, appuyez sur **Dépannage**.

### **Mise à jour du firmware**

### **Pour vérifier si une mise à jour du firmware est disponible**

- 1. Assurez-vous que vos aides auditives sont appairées avec votre appareil.
- 2. Dans la barre d'onglets, appuyez sur Aides auditives.
- 3. Appuyez sur **Mises à jour des aides auditives.**
- 4. Appuyez sur **CONTINUER.**

### **Avant de réaliser une mise à jour du firmware**

- 1. Vérifiez que votre appareil est chargé à au moins 50 % ou branché sur une source d'alimentation.
- 2. Vérifiez que vos aides auditives ne sont PAS à faible puissance.
- 3. Retirez les aides auditives et placez-les à proximité de votre appareil.
	- A. NE fermez PAS l'application pendant la mise à jour et assurez-vous de garder l'application au premier plan de votre appareil.
	- B. NE placez PAS votre aide auditive rechargeable dans le chargeur.

### **Pour réaliser une mise à jour du firmware**

1. Appuyez sur **DÉMARRER LA MISE À JOUR.**

Le témoin lumineux LED de vos aides auditives clignote en vert lors de la mise à jour. La durée de la mise à jour du firmware prend en général quelques minutes (10 au maximum). Vos aides auditives sont muettes lorsque la mise à jour se déroule.

- 2. Sur l'écran **Mise à jour réussie**, appuyez sur **OK**.
- 3. Vous pouvez maintenant fermer l'application et recommencer à utiliser vos aides auditives.

### **Dépannage Remote Fitting**

#### **Je peux me voir mais je n'ai pas accès à mon audioprothésiste.**

- 1. Dites à votre audioprothésiste que vous n'arrivez pas à le/ la voir. Votre audioprothésiste essaiera de réactualiser sa connexion vidéo.
- 2. Attendez quelques instants, généralement le flux vidéo se relancera automatiquement.

#### **Que dois-faire si je reçois un appel téléphonique pendant le rendez-vous Remote Fitting ?**

Il est recommandé de refuser les appels téléphoniques pendant le rendez-vous Remote Fitting.

#### **Que dois-je faire si ma connexion Internet se coupe soudainement ?**

Les tentatives de reconnexion se font automatiquement. Si la reconnexion échoue, vous aurez la possibilité de **METTRE FIN AU RENDEZ-VOUS.**

### **Pendant un rendez-vous, j'ai quitté l'application et y suis retourné. Est-ce que cela a un impact ?**

Pendant que votre application est inactive, votre audioprothésiste ne peut plus vous voir et il peut penser que vous avez des problèmes de connexion.

#### **Je rencontre des difficultés au cours du rendez-vous avec mon audioprothésiste, par ex. la vidéo est instable.**

Ceci est probablement causé par une connexion Internet instable. Essayez de recommencer le rendez-vous avec une meilleure connexion Internet.

#### **La visite s'est terminée soudainement sans consentement mutuel avec mon audioprothésiste.**

Essayez de vous reconnecter à la visite ou appelez votre audioprothésiste.

#### **Les réglages de mes aides auditives ne parviennent pas à être récupérés :**

- 1. Assurez-vous d'avoir activé le Bluetooth sur votre appareil.
- 2. Assurez-vous d'avoir inséré de nouvelles piles ou que vos aides auditives rechargeables sont complètement chargées.
- 3. Assurez-vous que vos aides auditives sont appairées avec votre téléphone ou votre tablette.
- 4. Redémarrez l'application.

L'application vérifie si vos aides auditives sont en état de fonctionner. Dans certains cas, l'application passe en mode récupération et met à jour vos aides auditives avec les réglages les plus récents de votre audioprothésiste. Veuillez suivre les instructions de l'application. Si vous ne pouvez toujours pas récupérer les réglages de vos aides auditives, contactez votre audioprothésiste.

### **Informations techniques**

Voici les définitions qui peuvent apparaître dans le mode d'emploi et sur l'écran **À propos de l'application** pour Philips HearLink 2 :

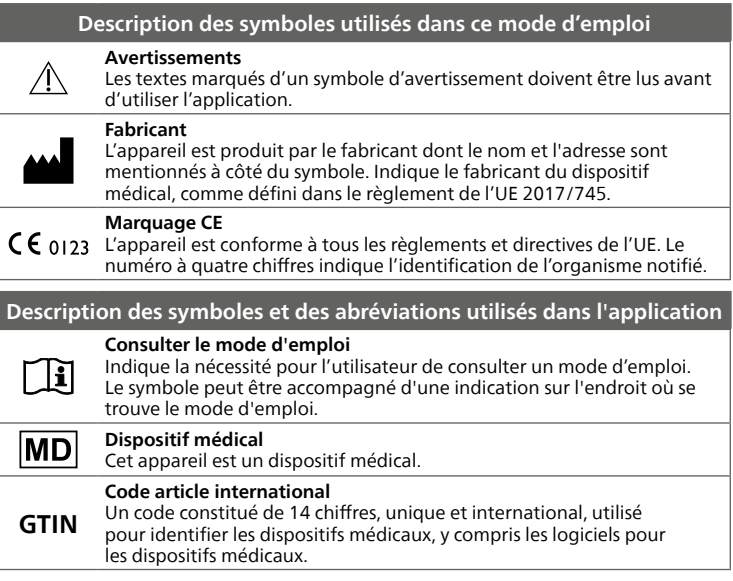

Cet appareil médical est conforme au Règlement relatif aux dispositifs médicaux (UE) 2017/745.

La déclaration de conformité est disponible auprès du siège social :

SBO Hearing A/S Kongebakken 9 DK-2765 Smørum Danemark hearingsolutions.philips.com

Durée de disponibilité garantie des pièces détachées : 5 ans après la date d'achat. Décret 2014-1482 / Article L111-3 du code de la consommation.

Distributeur local : Prodition S.A.S. 17 avenue des Louvresses, Bâtiment A1, 92230 GENNEVILLIERS - SIREN 301 689 790 R.C.S. NANTERRE

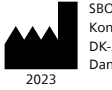

SBO Hearing A/S Kongebakken 9 DK-2765 Smørum Danemark

### hearingsolutions.philips.fr

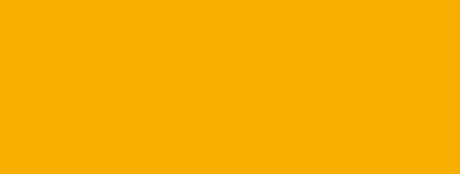

**PHILIPS** 

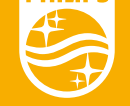

Philips et le Philips Shield Emblem sont des marques déposées de Koninklijke Philips N.V. et sont utilisés sous licence. Ce produit a été fabriqué par ou pour et est vendu sous la responsabilité de SBO Hearing A/S, et SBO Hearing A/S est le garant de ce produit.